## **Tutorial para usar el Th2 de Overloud para ensayos o directo y controlarlo con el Behringer fcb1010.**

Evidentemente para este tutorial necesitaremos:

- La controladora Behringer fcb 1010
- Un ordenador (logico)
- El software de Overloud TH2
- Una tarjeta externa de audio, la mia es una M-audio firewire solo
- Y los cables de conexion pertinentes, asi como el convertidor de midi a usb para conectar la pedalera al pc o portatil.

Bien, empecemos. Lo primero que debemos hacer es instalar el software en nuestro ordenador, no voy a decir como hacerlo ya que se supone que estamos entre gente mas que resabida en esas lides. Lo que si dire que el software original de la web de overloud:<http://www.overloud.com/products/th2.php> tiene una limitacion tanto de caracteristicas ( no se pueden cargar o salvar presets) como de sonido, (hay un pitido insoportable cada x tiempo), para conseguir el software sin estas limitaciones que cada uno especule con lo que debe hacer, comprarlo, pedirselo al vecino o lo otro....

Una vez tengamos instalado el software, lo abrimos y vemos una pantalla tal que asi:

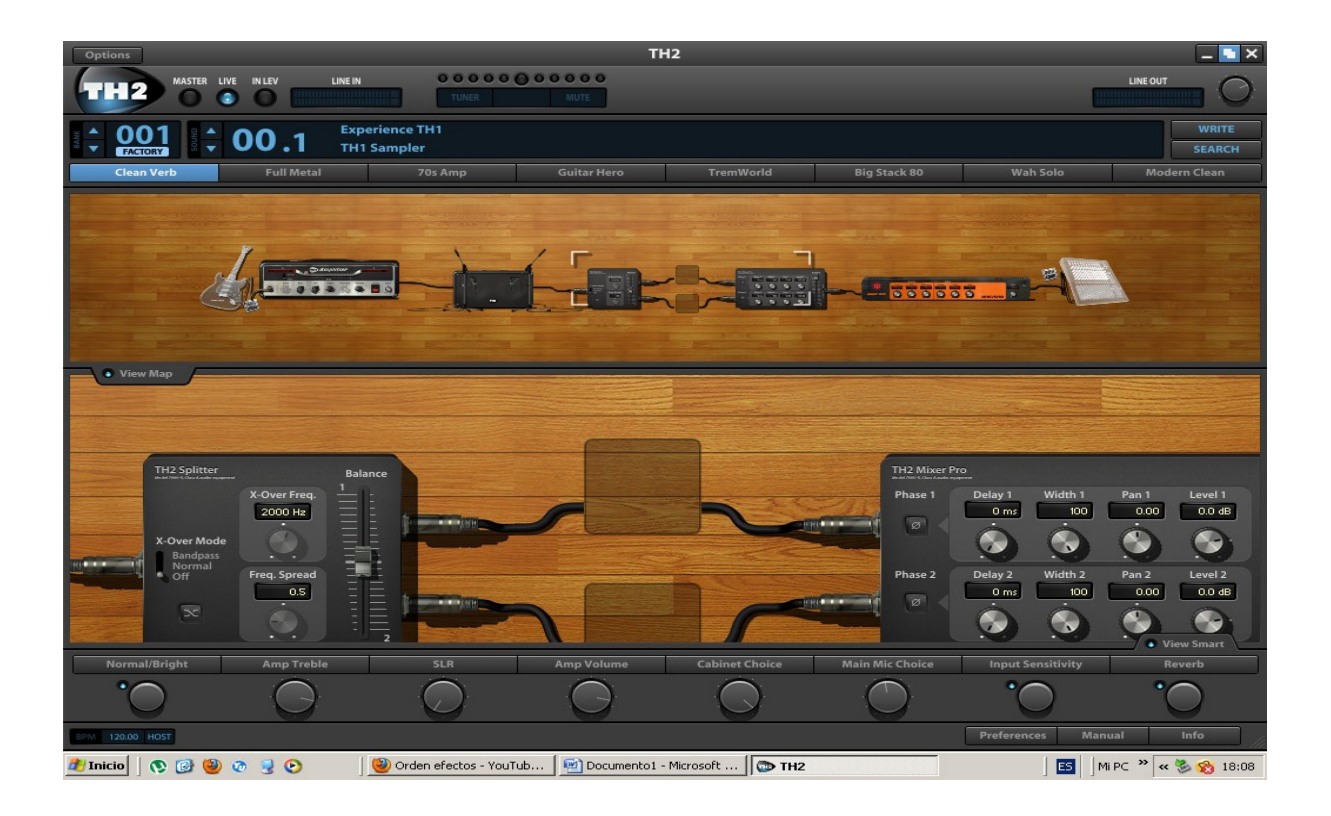

En la parte de arriba tenemos el display del banco en el que estamos, el sonido y su variacion, en este caso, estamos en el banco 001 llamado Experience th1, th1 sampler, sonido 00, variacion 1. Justo debajo vemos una linea de botones de los cuales uno esta en azul, y nos indica que estamos en ese sonido en concreto. Podemos pulsar los demas botones y cambiaremos de variacion dentro de ese sonido. Para conocer un poco mas este apartado, presionamos el boton Search, que esta a la derecha del todo y se nos abrira el listado de todos los bancos, sonidos y variaciones que vienen por defecto con el TH2:

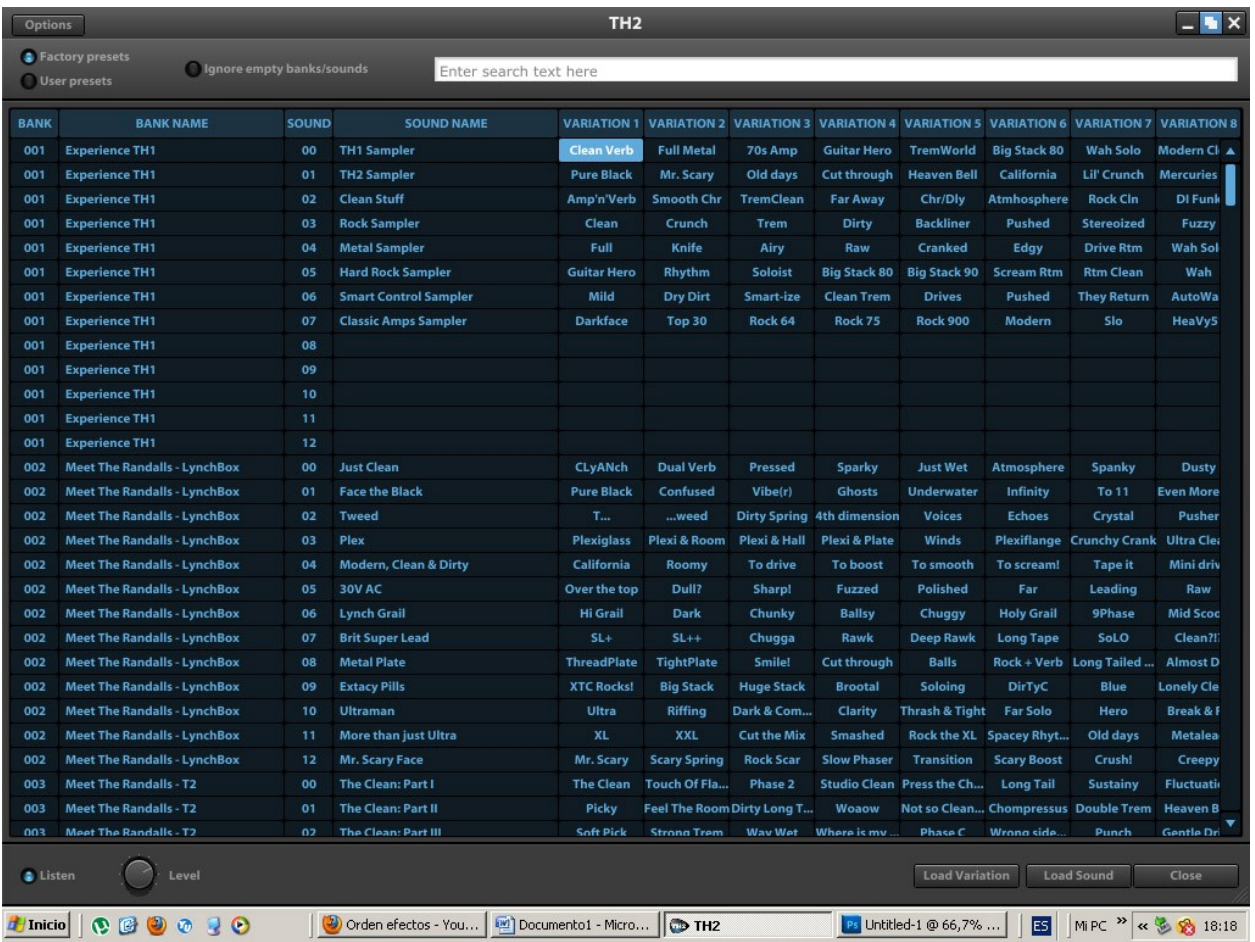

Como podeis ver el software no viene precisamente "cojo" en cuanto a variedad de sonidos para guitarra. En esta misma pantalla tambien podemos seleccionar los sonido cliqueando encima de ellos, es una forma mas rapida de investigar el programa para ver que nos ofrece. Si queremos usar uno en concreto y ver de que elementos se compone haremos click en load variation o load sound en la parte de abajo y volveremos a la pantalla principal donde vemos que tiene este o aquel efecto en su linea de pedales/racks.

Doy por hecho que tenemos conectada la pedalera a nuestro pc y lo que debemos hacer ahora para poder empezar a usar la pedalera behringer con este software, es ir al boton Options, que esta arriba a la izquierda de la pantalla y se nos abrira una pantalla tal que asi:

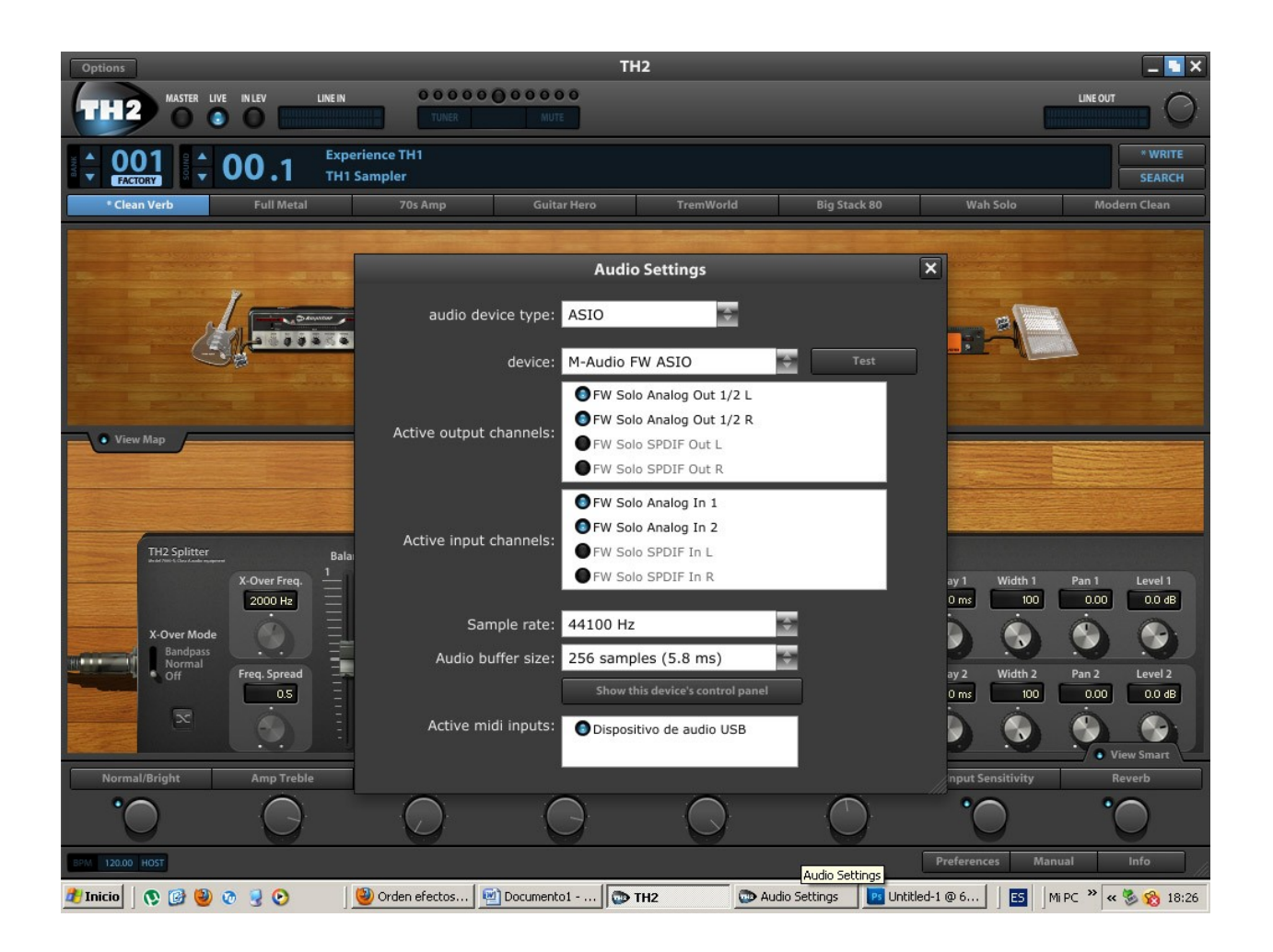

Podemos observar que aqui es donde le diremos al software que tipo de tarjeta usamos, que entrada y salidas de audio activaremos, el sample rate para la calidad del sonido que sacamos, el active midi inputs, esta ultima opcion puede que no aparezca porque esta oculta ya que la ventana es algo estrecha al abrirla, estiramos de la esquina inferior derecha de la ventana y veremos que aparece sin problemas.

Como podeis ver a mi me ha detectado la tarjeta de audio M-Audio ella sola, sin problemas y tengo activado un dispositivo midi, que es en este caso la Behringer fcb 1010, aunque puede ser otro tipo de controlador, el porque no me da el nombre de la Behringer lo desconozco pero funciona igual de bien de esta manera. El resto de opciones hay que dejarlas por defecto ya que son las optimas para los canales de entrada y los de salida.

Una vez tengamos esta ventana configurada la cerramos y aunque parezca mentira ya tenemos casi todo hecho.

Con la pedalera conectada y puesta en marcha estando en el banco 00 de la misma, pulsaremos un pedal cualquiera del 1 al 8, ya que cada sonido "solo" tiene 8 variaciones, y si todo va bien vereis que el software cambia de variacion sin problemas........

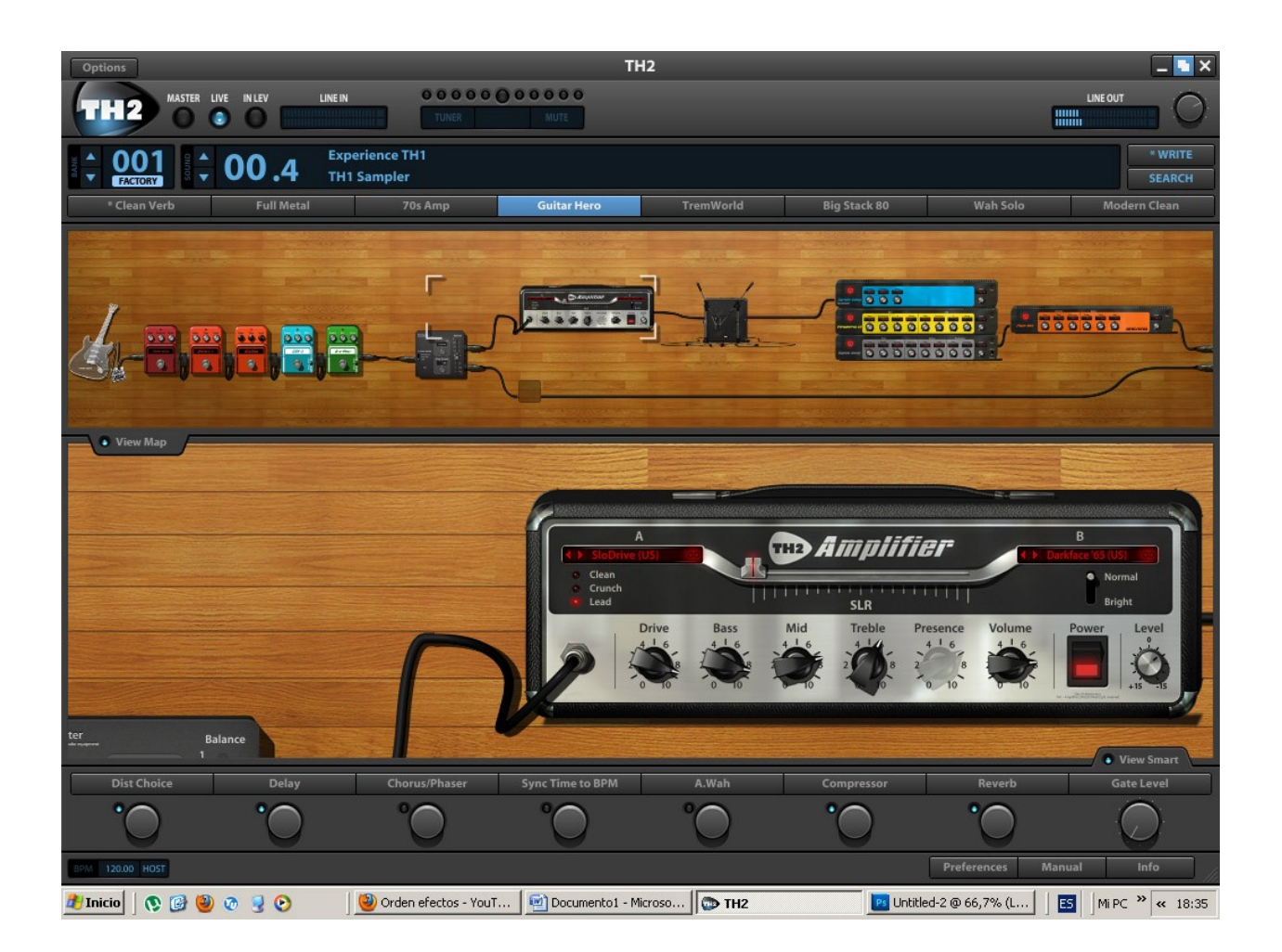

Aqui he realizado un cambio de variacion con la pedalera, como podeis ver estoy en el banco 00 pedal 4, que se corresponde con el sonido 00 variacion 4 del software. Ahora si queremos ir a otro banco solo debemos pisar el Up o Down de nuestra Behringer y navegar a nuestro gusto por los presets del TH2. Recordad que cada sonido tiene 8 variaciones, mas que suficiente para dar la tabarra a los vecinos.

En este punto quiero aclarar una cosa, este tutorial no es para manejar el TH2, para ello hay un manual muy hermoso que viene con el software y de obligada revision, asi que no seais vagos y echadle un ojo que apredereis bastante sobre el, aunque debo decir que es muy muy sencillo de manejar.

## **Pedales de volumen y wah**

Muchos de vosotros usareis los pedales de la Behringer para controlar el Volumen o el wah wah, en mi caso yo tengo esos dos pedales por separado comprados hace mucho tiempo y apenas utilizo los de la behringer, pero a continuacion os enseñare como programarlos para que sea un punto mas divertido.

Nota: *Para que esto funcione debeis tener los pedales de la Behringer calibrados de antemano, en la red encontrareis tutoriales para hacerlo, asi como en el manual de la pedalera.*

En la siguiente imagen podeis ver que he añadido un pedal de volumen y otro de wah wah para este ejemplo:

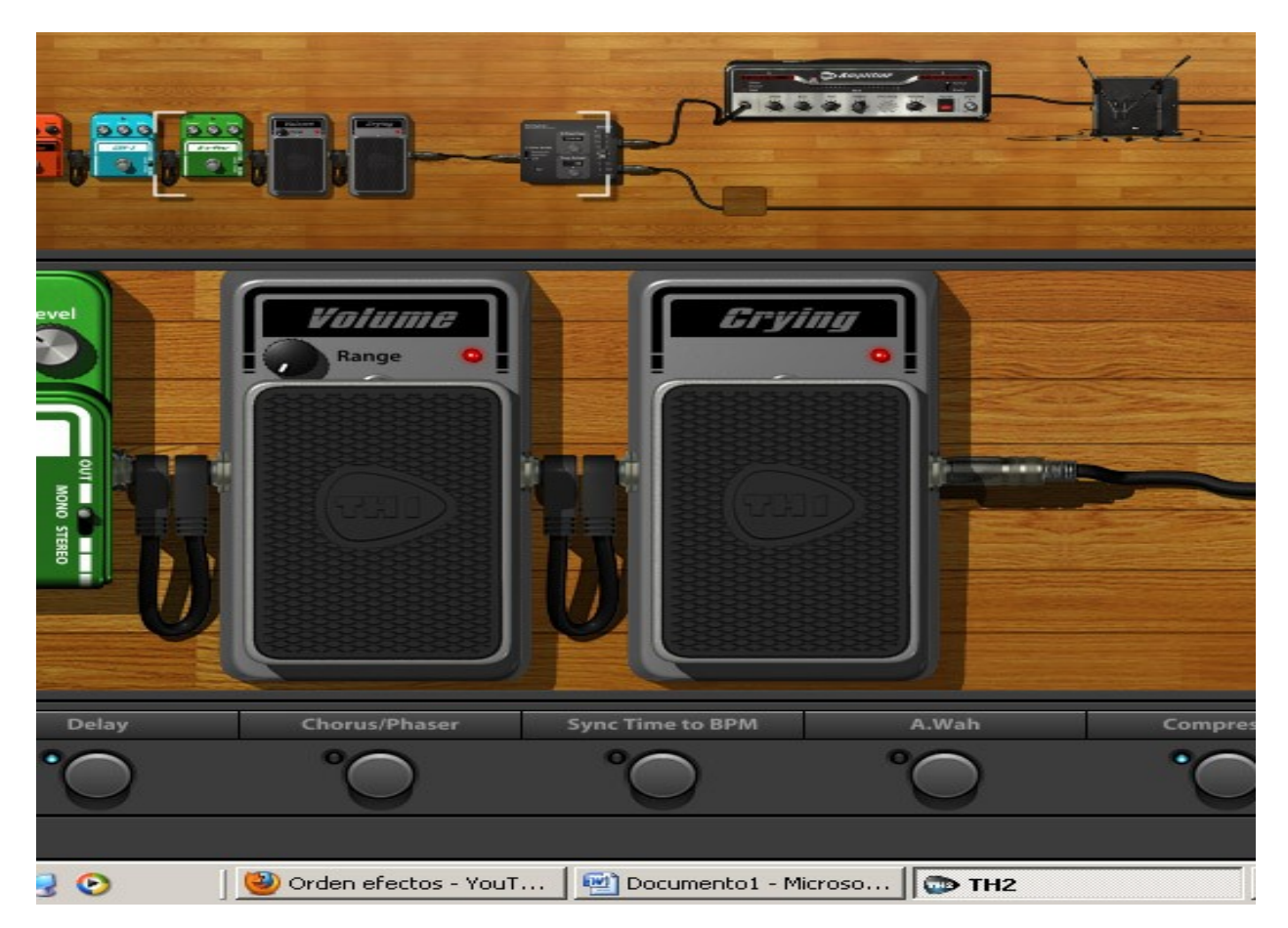

Fijaros que el potenciometro de Range del volumen esta girado del todo hacia la izquierda, esto es importante para que el volumen funcione bien. Ahora hacemos clik en el boton preferences señalado con la flecha roja:

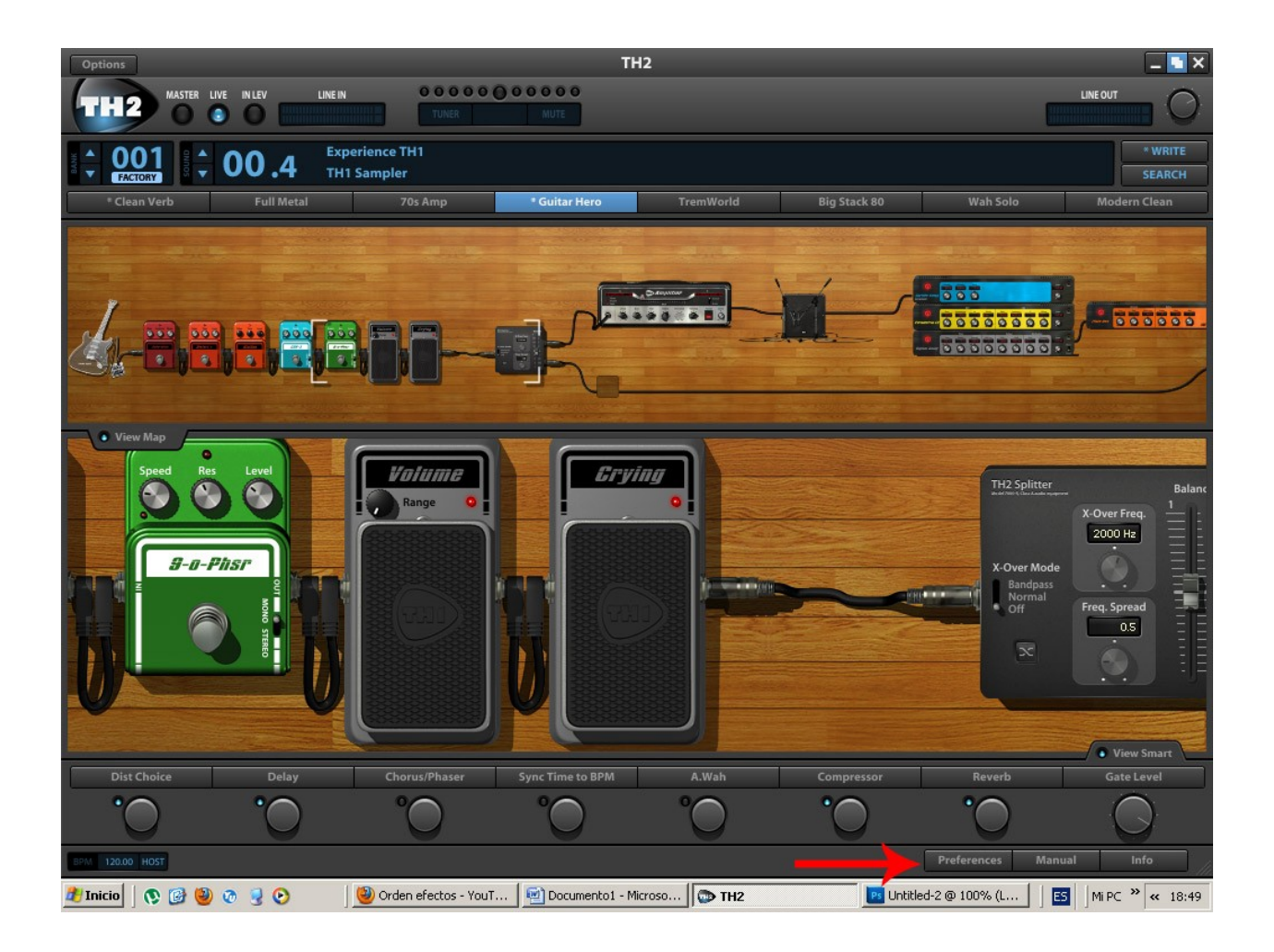

Y seguidamente veremos una pantalla asi:

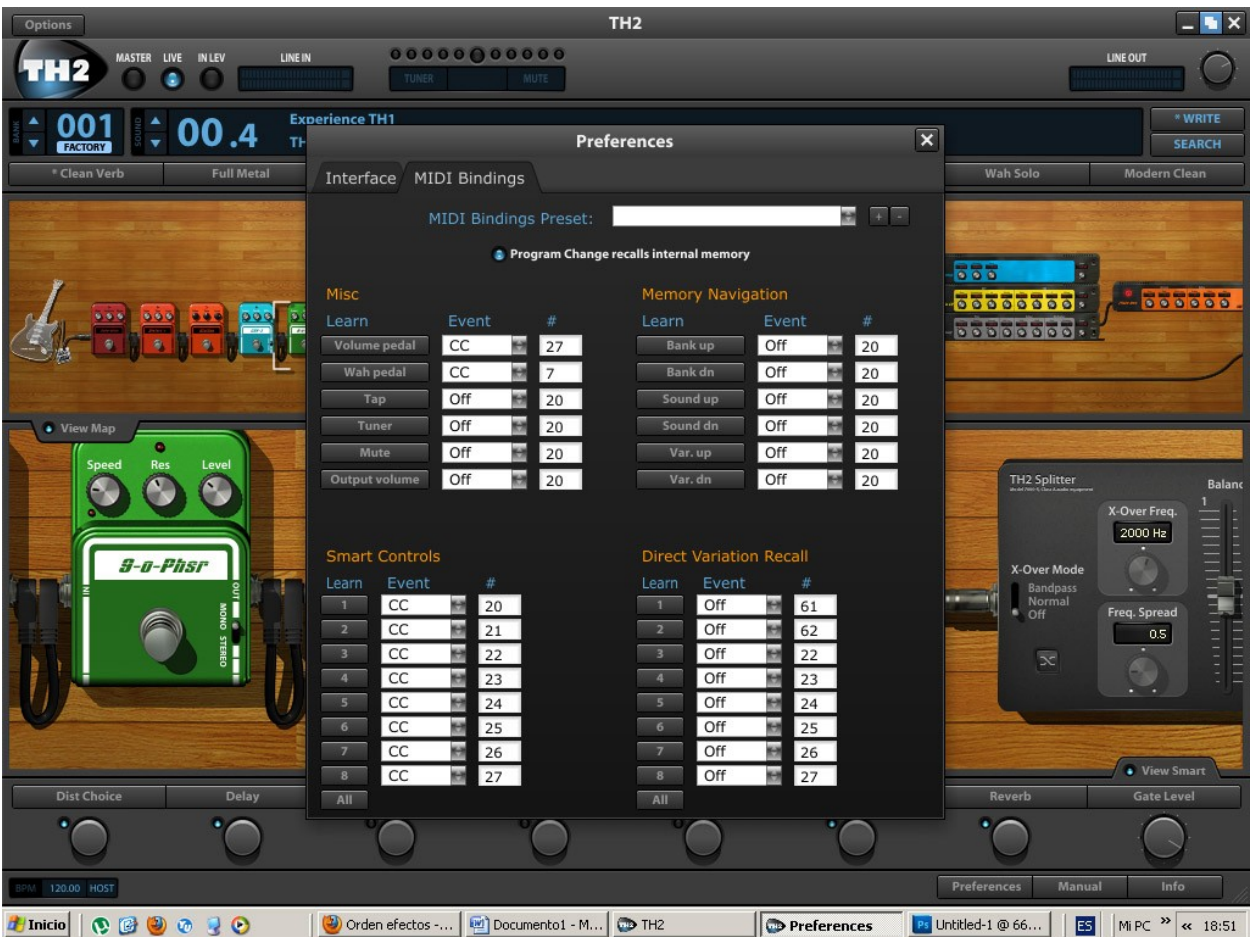

Hacemos click en la pestaña Midi bindings y vemos todo el mogollon para programar cambios de programa, de banco, pedales etc... En este caso nos interesa programar los dos pedales de la Behringer.

Primero el volumen. Hacemos clik en el boton Volume pedal de la seccion Misc y se pondra de color azul:

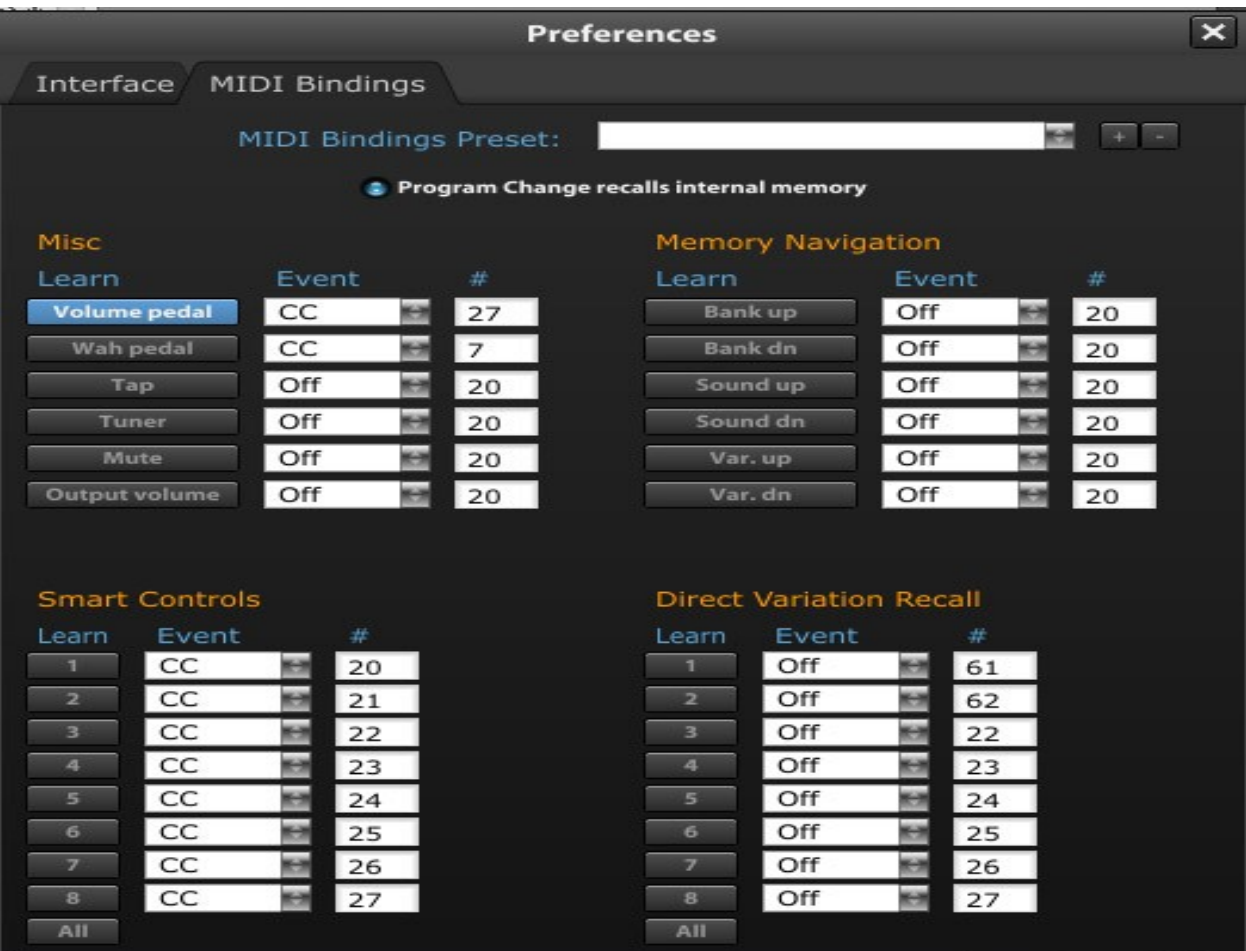

Eso significa que el software esta esperando una instruccion para programar ese parametro, pues pisamos el pedal de volumen de nuestra Behringer y..............Voila!!! magia!!! El azul desaparece y nuestro pedal de volumen ya esta programado, solo teneis que comprobarlo pisando el pedal y viendo el pedal virtual del TH2 como sube y baja. Y que os voy a decir ahora.............. pues que para el wah wah es exactamente los mismo, solo que con el otro pedal. Pulsamos el boton Wah Pedal, se pondra en azul, pisamos el pedal de la Behringer que corresponde al Wah y ya esta, rapido sencillo e indoloro, como robarle a una borracha.

Hasta aqui todo es maravilloso y divino de la muerte, pero.............¿que pasa si queremos salvar un preset modificado por nosotros? ¿como puedo crear mis propios sonidos y variaciones en ellos? Pues es realmente sencillo hacer todo eso. Hasta ahora no he tenido mas que ventajas con este software, y he probado el Amplitube, el guitar rig en todas sus versiones etc... y lo que en esos programas era un autentico calvario, aqui es coser y cantar.

Yo recomiendo empezar de cero, es decir cerrar y volver a abrir el programa, de este modo sera mas aclaratorio. Con el preset de fabrica con el que empieza el software ahora lo que haremos sera insertar efectos, compresor, distorsion, chorus etc... podemos cambiar el amplificador, el cabinet, añadir reverb delays y todo lo que se nos antoje hasta conseguir el sonido que deseemos, eso es lo realmente dificil.

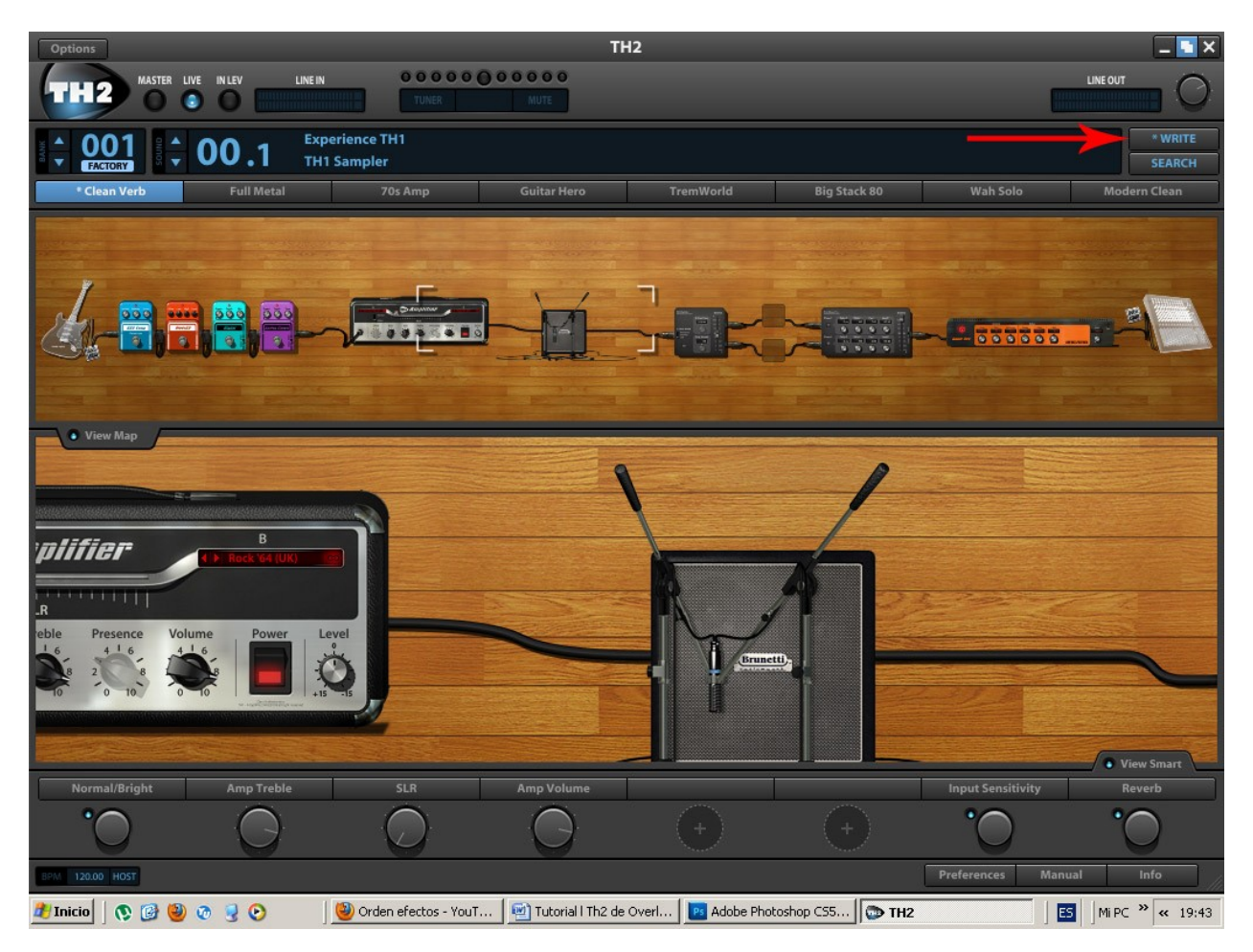

En la imagen podeis ver que he añadido varios efectos asi como un cabinet nuevo de brunetti:

Ahora haceis clik en el boton Write señalado por la flecha roja y aparecera esta pantalla:

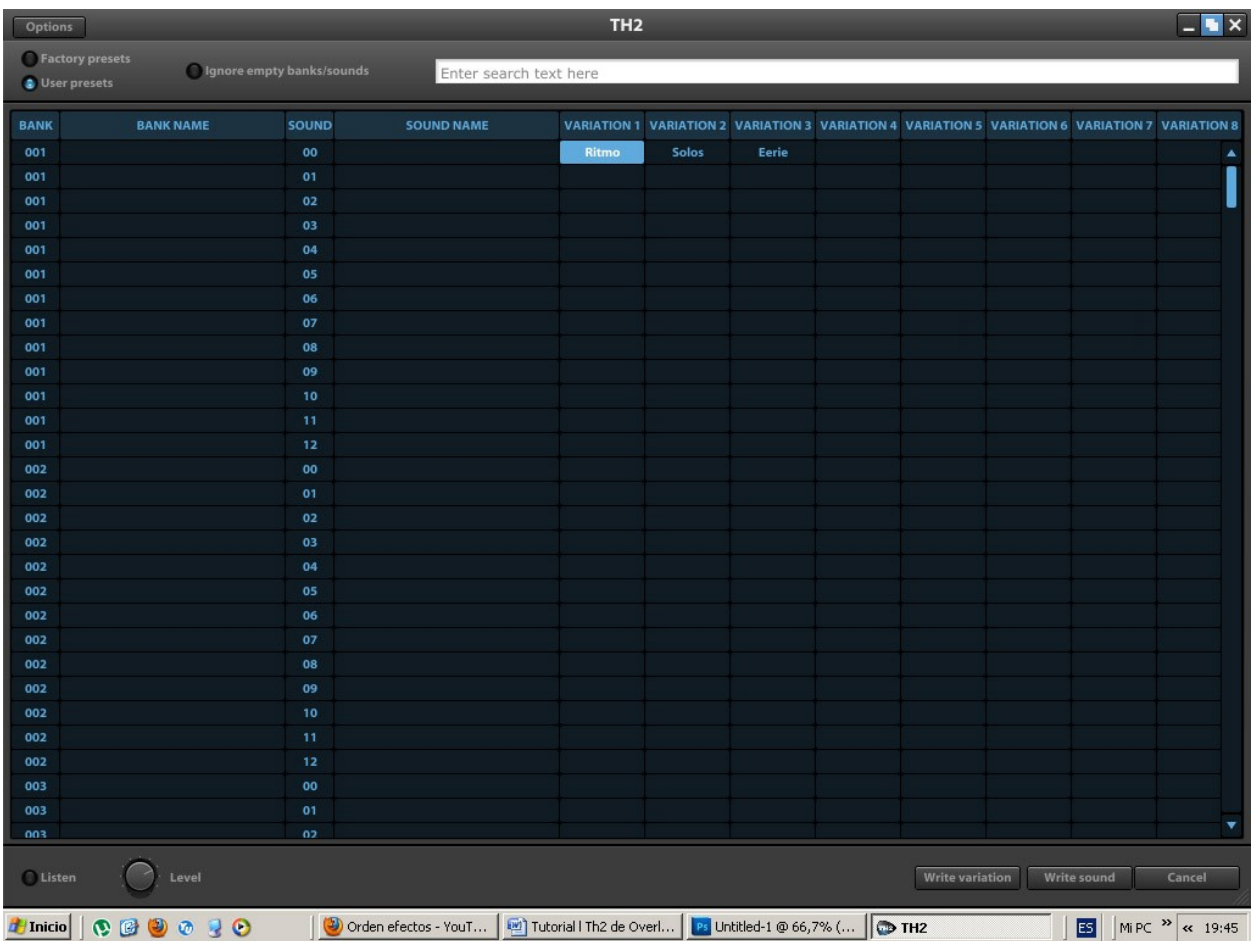

Fijaros bien que en la parte superior izquierda la opcion User presets esta seleccionada, eso significa que el sonido actual es uno creado por nosotros ya que hemos variado el original, de lo contrario apareceria iluminada la opcion Factory presets. Nos informa que estamos en el banco 001, sonido 00, variation 1, como podeis observar yo ya he creado 3 sonidos, dos distorsiones y uno limpio. Bien, situados en la variation 1, pulsaremos el boton Write Variation de abajo a la derecha y volveremos a la pantalla principal. Vereis que ahora tenemos nuestro sonido pero que el nombre sigue siendo el que le ha dado el programa por defecto, para cambiarle el nombre haceis click con el boton derecho en la variation que este seleccionada y seleccionais la opcion Rename. Volveis a pulsar en el boton Write y en la siguiente pantalla en el boton Write variation. Ya tenemos nuestro sonido guardado en el banco y pedal que deseabamos con el nombre que queriamos.

Para el resto de pedales solo hay que hacer exactamente lo mismo, acordandonos siempre de cual es el banco en el que lo escribimos para que luego con la pedalera no tengamos problemas.

Bueno, hasta aqui este tutorial. A partir de aqui las posibilidades son infinitas teniendo en cuenta la cantidad de bancos sonidos y presets que hay, asi como el monton de efectos, amplis y cabinets que tenemos a nuestra disposicion.

Debo decir que de todos los softwares de emulacion de guitarra que he encontrado, este, se lleva la palma en cuanto a sencillez, y casi tambien en cuanto a calidad, aunque esto ultimo es para gustos.

Espero que os haya resultado educativo y que a partir de ahora disfruteis mucho mas en los ensayos o en vuestros bolos en directo.

Se que me dejo muchas cosas en el tintero sobre el TH2, pero vosotros tambien teneis que poner algo de vuestra parte hijos mios.

Si alguien tiene algun comentario que hacerme para bien o para mal, mandadme un emilio aqui:

## [reyeror@gmail.com](mailto:reyeror@gmail.com)

Olvidaba comentar que tambien se pueden coger los sonido originales de fabrica y copiarlos en nuestros bancos. Solo teneis que hacer click con el boton derecho en el sonido que os guste, seleccionar la opcion Copy, activar el boton user presets, y pegarlo en la casilla que os interese, otra cosa sencilla y muy util.